# **BAB V**

## **IMPLEMENTASI DAN PENGUJIAN**

#### **5.1 IMPLEMENTASI PROGRAM**

Implementasi program adalah kegiatan perancangan yang diterjemahkan menjadi suatu program yang dapat dioperasikan. Pada kegiatan ini pengkodean program dengan menggunakan bahasa pemograman PHP, database MySQL, dan *software* Dreamweaver, XAMPP dan *browser* (*firefox, chrome*, dll). Adapun hasil dari implementasi program dapat dilihat sebagai berikut :

1. Halaman Laporan Pembelian

Halaman laporan pembelian berisikan informasi mengenai data pembelian perhari atau perbulan. Gambar 5.1 merupakan hasil implementasi dari rancangan pada gambar 4.38.

|           | <b>FINE</b> | Fine Studio Jambi<br>Laporan Pembelian<br>PERIODE 2019-01-01 S/D 2019-01-23 |                                |                      |                   |
|-----------|-------------|-----------------------------------------------------------------------------|--------------------------------|----------------------|-------------------|
| <b>No</b> |             | <b>Tanggal Pembelian</b>                                                    | <b>Kode Pembelian</b>          | <b>Nama Supplier</b> | Pendapatan        |
| 1         | 2019-01-17  |                                                                             | B-0001                         | Licia                | Rp. 1.000.000,00  |
|           |             |                                                                             | <b>Total Semua</b>             |                      | Rp. 1.000.000,00  |
|           |             |                                                                             |                                |                      | Jambi, 2019-01-23 |
|           |             |                                                                             | Print<br>Kembali Ke Menu Utama |                      | (Debora)          |

**Gambar 5.1 Halaman Laporan Pembelian**

2. Halaman Laporan Penyewaan

Halaman laporan penyewaan berisikan informasi mengenai data penyewaan gaun perhari atau perbulan. Gambar 5.2 merupakan hasil implementasi dari rancangan pada gambar 4.39.

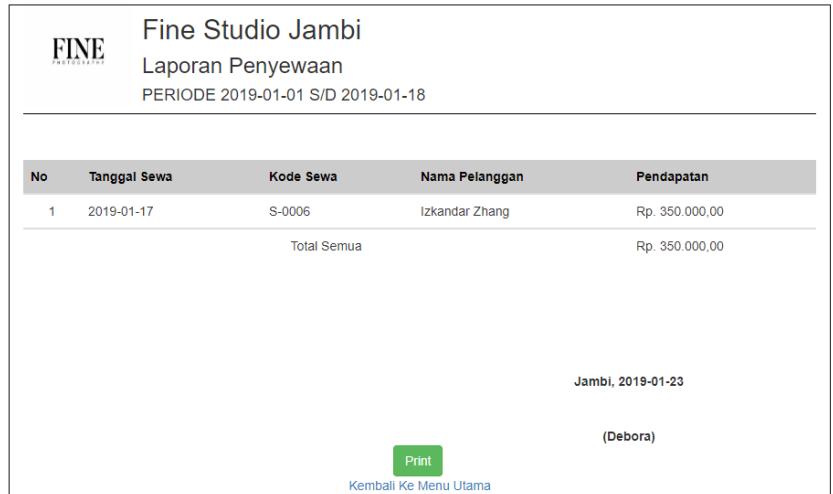

**Gambar 5.2 Halaman Laporan Penyewaan**

3. Halaman Laporan Jasa Foto

Halaman halaman laporan jasa foto berisikan informasi mengenai jasa foto yang tersedia pada Fine Studio Jambi. Gambar 5.3 merupakan hasil implementasi dari rancangan pada gambar 4.40.

|           | <b>FINE</b> |                     | Fine Studio Jambi<br>Laporan Jasa Foto<br>PERIODE 2019-01-01 S/D 2019-01-16 |                                |                   |
|-----------|-------------|---------------------|-----------------------------------------------------------------------------|--------------------------------|-------------------|
| <b>No</b> |             | <b>Tanggal Jasa</b> | Kode Jasa                                                                   | Nama Pelanggan                 | Pendapatan        |
| 1         |             | 2019-01-16          | $J - 0005$                                                                  | Annestia Wilrianti             | Rp. 300.000,00    |
| 2         |             | 2019-01-14          | $J - 0004$                                                                  | Annestia Wilrianti             | Rp. 1.100.000,00  |
| 3         |             | 2019-01-14          | $J - 0003$                                                                  | Annestia Wilrianti             | Rp. 1.600.000,00  |
|           |             |                     | <b>Total Semua</b>                                                          |                                | Rp. 3.000.000,00  |
|           |             |                     |                                                                             |                                | Jambi, 2019-01-23 |
|           |             |                     |                                                                             | Print<br>Kembali Ke Menu Utama | (Debora)          |

**Gambar 5.3 Halaman Laporan Jasa Foto**

4. Halaman Laporan Gaun

Halaman halaman laporan gaun berisikan informasi mengenai stok gaun yang

tersedia pada Fine Studio Jambi. Gambar 5.4.

| FINE           |                  | Fine Studio Jambi<br>PERIODE 01 January 1970 S/D 01 January 1970 |                                |                |                   |                   |  |  |  |  |
|----------------|------------------|------------------------------------------------------------------|--------------------------------|----------------|-------------------|-------------------|--|--|--|--|
| <b>No</b>      | <b>Kode Gaun</b> | <b>Nama Gaun</b>                                                 | Kategori                       | <b>Stock</b>   | <b>Harga Beli</b> | <b>Harga Sewa</b> |  |  |  |  |
| 1              | GP-001           | <b>Jasmine Long Dress</b>                                        | <b>Gaun Panjang</b>            | $\overline{2}$ | Rp. 825,000.00    | Rp. 450,000.00    |  |  |  |  |
| $\overline{2}$ | GP-002           | Mint Green Long Dress                                            | <b>Gaun Panjang</b>            | 3              | Rp. 900,000.00    | Rp. 500,000.00    |  |  |  |  |
| 3              | GP-003           | <b>Silver Long Dress</b>                                         | <b>Gaun Panjang</b>            | 3              | Rp. 8,500,000.00  | Rp. 450,000.00    |  |  |  |  |
| 4              | <b>KB-001</b>    | Kebaya Nude Pink                                                 | Kebaya                         | 4              | Rp. 800,000.00    | Rp. 200,000.00    |  |  |  |  |
| 5              | <b>KB-002</b>    | Kebaya Navy Gold                                                 | Kebaya                         | $\overline{4}$ | Rp. 850,000.00    | Rp. 200,000.00    |  |  |  |  |
| 6              | <b>KB-003</b>    | Kebaya Navy Green                                                | Kebaya                         | $\overline{4}$ | Rp. 800,000.00    | Rp. 200,000.00    |  |  |  |  |
| 7              | <b>BM-001</b>    | <b>Bridesmaid Pink Mid Length</b>                                | <b>Bridesmaid</b>              | 4              | Rp. 750,000.00    | Rp. 350,000.00    |  |  |  |  |
| 8              | <b>BM-002</b>    | <b>Bridesmaid White Mid Length</b>                               | <b>Bridesmaid</b>              | 3              | Rp. 800,000.00    | Rp. 350,000.00    |  |  |  |  |
| 9              | CH-001           | <b>Chongsam Long Dress</b>                                       | Chongsam                       | 2              | Rp. 880,000.00    | Rp. 450,000.00    |  |  |  |  |
| 10             | CH-002           | Red Gold Chongsam Mid Length                                     | Chongsam                       | 3              | Rp. 850,000.00    | Rp. 450,000.00    |  |  |  |  |
| 11             | CH-003           | Red White Chongsam Mid Length                                    | Chongsam                       | 3              | Rp. 800,000.00    | Rp. 450,000.00    |  |  |  |  |
|                |                  |                                                                  |                                |                | Jambi, 04-03-19   |                   |  |  |  |  |
|                |                  |                                                                  | Print<br>Kembali Ke Menu Utama |                | (Debora)          |                   |  |  |  |  |

**Gambar 5.4 Halaman Laporan Gaun**

5. Halaman *Login*

Halaman *login* merupakan tampilan awal dari program yang digunakan oleh pengguna sistem untuk masuk ke dalam halaman utama masing – masing dengan menginput *username* dan *password* dengan benar. Gambar 5.5 merupakan hasil implementasi dari rancangan pada gambar 4.41.

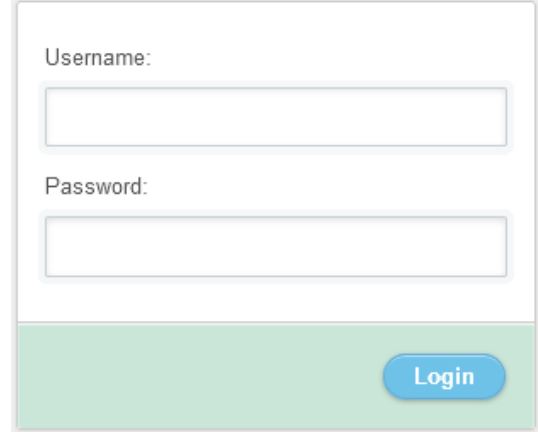

**Gambar 5.5 Halaman** *Login*

6. Halaman Ubah *Password*

Halaman ubah *password* merupakan halaman yang digunakan oleh pengguna sistem untuk mengubah *password* lama menjadi *password* baru. Gambar 5.6 merupakan hasil implementasi dari rancangan pada gambar 4.42.

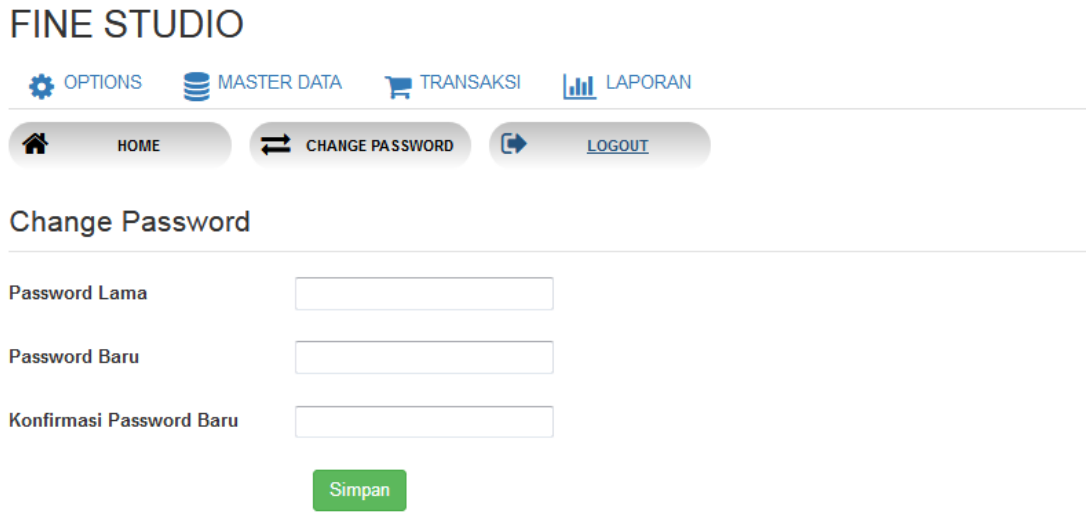

# **Gambar 5.6 Halaman Ubah** *Password*

7. Halaman Tambah Pengguna

Halaman tambah pengguna merupakan halaman yang digunakan oleh pengguna sistem untuk menambah data pengguna baru ke dalam sistem. Gambar 5.7 merupakan hasil implementasi dari rancangan pada gambar 4.43.

|                | <b>FINE STUDIO</b>                                                                                                    |                                 |          |                            |                                        |                      |                                                 |  |  |  |
|----------------|----------------------------------------------------------------------------------------------------|---------------------------------|----------|----------------------------|----------------------------------------|----------------------|-------------------------------------------------|--|--|--|
|                | <b>OPTIONS</b>                                                                                                    | MASTER DATA<br><b>TRANSAKSI</b> |          | <b>III</b> LAPORAN         |                                        |                      |                                                 |  |  |  |
|                | DATA KATEGORI<br><b>DATA SUPPLIER</b><br><b>STEP</b><br>m<br>DATA PAKET PHOTO<br>DATA PELANGGAN<br><b>DATA GAUN</b><br><b>DATA PENGGUNA</b><br><b>DATA PHOTO</b> |                                 |          |                            |                                        |                      |                                                 |  |  |  |
|                |                                                                                                    |                                 |          |                            | <b>DATA PENGGUNA</b>                   |                      |                                                 |  |  |  |
|                | Seaching                                                                                                    |                                 |          |                            |                                        | Tambah Data Pengguna |                                                 |  |  |  |
| <b>No</b>      | Nama Pengguna                                                                                                    | Username                        | Password | Jabatan                    | Action                                 | Nama Pengguna        |                                                 |  |  |  |
|                | Admin                                                                                                    | Admin                           | Admin    | Admin                      | <b>Z</b> Ubah<br><sup>th</sup> Hapus   | Username             |                                                 |  |  |  |
| $\overline{2}$ | Owner                                                                                                    | Owner                           | Owner    | Owner                      | <b><i>C</i></b> Ubah<br><b>■ Hapus</b> |                      |                                                 |  |  |  |
|                | Showing 1 to 2 of 2 entries                                                                                                    |                                 |          |                            |                                        | Password             |                                                 |  |  |  |
|                |                                                                                                    |                                 |          | Previous<br>$\blacksquare$ | Next                                   | Jabatan              | $\overline{\phantom{a}}$<br>- Pilih Salah Satu- |  |  |  |
|                |                                                                                                    |                                 |          |                            |                                        | <b>⊗</b> Simpan      | *Kembali                                        |  |  |  |
|                |                                                                                                    |                                 |          |                            |                                        |                      |                                                 |  |  |  |
|                |                                                                                                    |                                 |          |                            |                                        |                      |                                                 |  |  |  |
|                |                                                                                                    |                                 |          |                            |                                        |                      |                                                 |  |  |  |
|                |                                                                                                    |                                 |          |                            |                                        |                      |                                                 |  |  |  |

**Gambar 5.7 Halaman Tambah Pengguna**

8. Halaman Tambah *Supplier*

Halaman tambah *supplier* merupakan halaman yang dapat diakses oleh pengguna sistem untuk menambah data *supplier* baru kedalam *database*. Gambar 5.8 merupakan hasil implementasi dari rancangan pada gambar 4.44.

|                | <b>FINE STUDIO</b>          |                                 |                                         |                                                     |                                            |
|----------------|-----------------------------|---------------------------------|-----------------------------------------|-----------------------------------------------------|--------------------------------------------|
|                | <b>OPTIONS</b>              | MASTER DATA<br><b>TRANSAKSI</b> | <b>III</b> LAPORAN                      |                                                     |                                            |
|                | <b>DATA PENGGUNA</b>        | DATA PELANGGAN<br>œ.            | <b>CONTRACT</b><br><b>DATA SUPPLIER</b> | œ<br><b>DATA KATEGORI</b><br>49<br><b>DATA GAUN</b> | DATA PAKET PHOTO<br>n<br><b>DATA PHOTO</b> |
|                |                             |                                 |                                         | <b>DATA SUPPLIER</b>                                |                                            |
|                |                             |                                 |                                         | Seaching                                            | <b>Tambah Data Supplier</b>                |
| No             | Nama Pelanggan              | Telp                            | Alamat                                  | <b>Action</b>                                       | <b>Nama Supplier</b>                       |
|                | PT, Rotan Jambi Rava        | 0816398797                      | Jl. Iswahyudi No 88s, Jambi             | <sup>th</sup> Hapus<br><b>&amp;</b> Ubah            | <b>Telepon</b>                             |
| $\overline{2}$ | Roy Kioshi                  | 082144337728                    | Jakarta                                 | <b>C</b> Ubah<br><sup>th</sup> Hapus                |                                            |
| 3              | <b>JPM TRONA</b>            | 0741-33004                      | Jambi City                              | <b>&amp;</b> Ubah<br><b>O</b> Hapus                 | Alamat                                     |
|                | Showing 1 to 3 of 3 entries |                                 | Previous                                | Next                                                | <b>Kembali</b><br>$g$ Simpan               |

**Gambar 5.8 Halaman Tambah** *Supplier*

9. Halaman Tambah Pelanggan

Halaman tambah pelanggan merupakan halaman yang dapat diakses oleh pengguna sistem untuk menambah data pelanggan kedalam sistem. Gambar 5.9 merupakan hasil implementasi dari rancangan pada gambar 4.45.

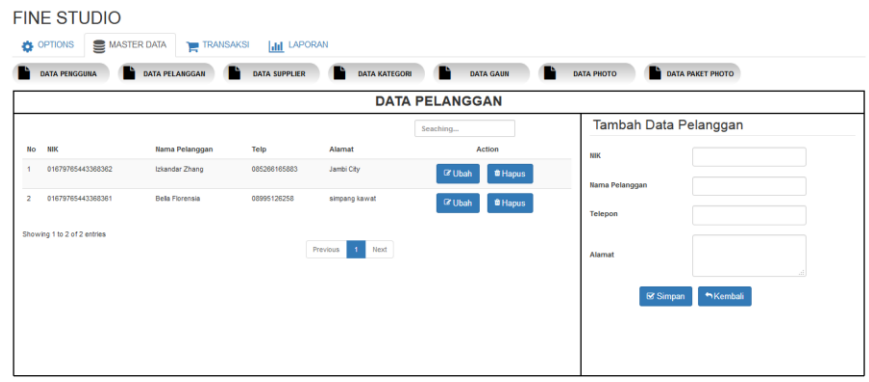

**Gambar 5.9 Halaman Tambah Pelanggan**

10. Halaman Tambah Kategori

Halaman tambah kategori merupakan halaman yang digunakan oleh pengguna sistem untuk menambah data kategori baru kedalam *database*. Gambar 5.10 merupakan hasil implementasi dari rancangan pada gambar 4.46.

| <b>COPTIONS</b> | <b>MASTER DATA</b><br>TRANSAKSI <b>III</b> LAPORAN<br>DATA PENGGUNA DATA PELANGGAN A DATA SUPPLIER A DATA KATEGORI A | DATA GAUN                        | DATA PAKET PHOTO<br><b>DATA PHOTO</b> |
|-----------------|----------------------------------------------------------------------------------------------------|----------------------------------|---------------------------------------|
|                 |                                                                                                    | <b>DATA KATEGORI</b>             |                                       |
|                 |                                                                                                    | Seaching                         | Tambah Data Kategori                  |
| No              | Nama Kategori                                                                                                    | Action                           | <b>Nama Kategori</b>                  |
| 1               | Gaun Panjang                                                                                                    | <sup>t</sup> Hapus               | *Kembali<br><b>⊗</b> Simpan           |
| $\overline{2}$  | Mini Dress                                                                                                    | <sup>t</sup> Hapus               |                                       |
| $\overline{a}$  | <b>Wedding Dress</b>                                                                                                 | <sup>8</sup> Hapus               |                                       |
| $\overline{4}$  | Kebaya                                                                                                    | <sup>e</sup> Hapus               |                                       |
|                 | Showing 1 to 4 of 4 entries                                                                                          | Previous<br>Next<br>$\mathbf{1}$ |                                       |

**Gambar 5.10 Halaman Tambah Kategori**

## 11. Halaman Tambah Gaun

Halaman tambah gaun merupakan halaman yang digunakan oleh pengguna sistem untuk menambah data gaun. Gambar 5.11 merupakan hasil implementasi dari rancangan pada gambar 4.47.

|                | DATA PELANGGAN DATA SUPPLIER ATA KATEGORI<br>DATA GAUN<br>DATA PHOTO<br><b>DATA PAKET PHOTO</b><br><b>DATA PENGGUNA</b> |                      |              |          |                  |                |                  |               |                  |                                 |  |  |  |
|----------------|----------------------------------------------------------------------------------------------------|----------------------|--------------|----------|------------------|----------------|------------------|---------------|------------------|---------------------------------|--|--|--|
|                |                                                                                                    |                      |              |          |                  |                | <b>DATA GAUN</b> |               |                  |                                 |  |  |  |
|                |                                                                                                    |                      |              |          |                  |                | Seaching         |               | Tambah Data Gaun |                                 |  |  |  |
| No             | <b>Kode Gaun</b>                                                                                                    | <b>Nama Gaun</b>     | Kategori     | Stock    | Harga Bell       | Harga Sewa     |                  | Action        | Kode Gaun        |                                 |  |  |  |
|                | GPP-001                                                                                                    | Gaun Panjang Putih   | Gaun Panjang | 20       | Rp. 450,000.00   | Rp. 150,000.00 | <b>Of Ubah</b>   | #Hapus        |                  |                                 |  |  |  |
| $\mathbf{2}$   | GPU                                                                                                    | Gaun Panjeng Ungu.   | Gaun Pariang | $\sigma$ | Rp. 450,000.00   | Rp. 350,000.00 | <b>If Ubah</b>   | <b>#Hapus</b> | Nama Gaun        |                                 |  |  |  |
| 3 <sup>′</sup> | GPP-002                                                                                                    | Gaun Panjang Putih 2 | Gaun Panjang | 10       | Rp. 2,000,000.00 | Rp. 500,000.00 |                  |               | Kategori         | $\star$<br>- Pilih Salah Satu - |  |  |  |
|                |                                                                                                    |                      |              |          |                  |                | <b>If Ubah</b>   | # Hapus       | Stock            |                                 |  |  |  |
|                | Showing 1 to 3 of 3 entries                                                                                             |                      |              |          | Previous         | Next           |                  |               | Harga Beli       |                                 |  |  |  |
|                |                                                                                                    |                      |              |          |                  |                |                  |               | Harga Sewa       |                                 |  |  |  |
|                |                                                                                                    |                      |              |          |                  |                |                  |               | Foto Gaun        | Browse No file salected.        |  |  |  |

**Gambar 5.11 Halaman Tambah Gaun**

## 12. Halaman Tambah Pembelian

Halaman tambah pembelian merupakan halaman yang digunakan oleh pengguna sistem untuk membuat data pembelian. Gambar 5.12 merupakan hasil implementasi dari rancangan pada gambar 4.48.

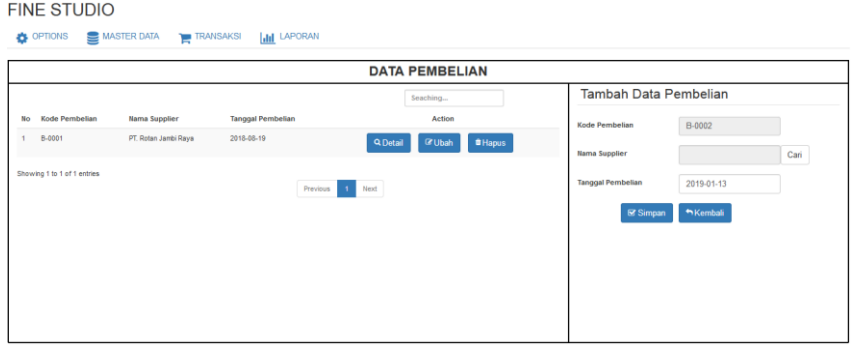

**Gambar 5.12 Halaman Tambah Pembelian**

#### 13. Halaman Tambah Penyewaan

Halaman tambah penyewaan merupakan halaman yang digunakan oleh pengguna sistem untuk membuat data penyewaan. Gambar 5.13 merupakan hasil implementasi dari rancangan pada gambar 4.49.

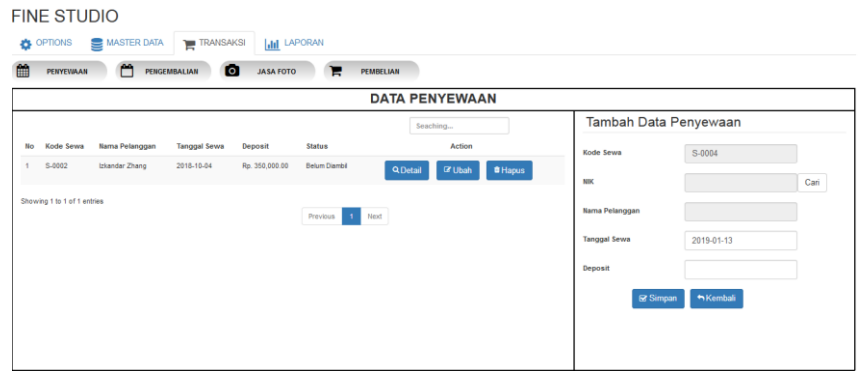

**Gambar 5.13 Halaman Tambah Penyewaan**

## 14. Halaman Tambah Jasa Foto

Halaman tambah jasa foto merupakan halaman yang digunakan oleh pengguna sistem untuk membuat data jasa foto. Gambar 5.14 merupakan hasil implementasi dari rancangan pada gambar 4.50.

| m<br>齝<br>$\bullet$<br>н<br>PENGEMBALIAN<br>PENYEVAAN<br>JASA FOTO<br>PEMBELIAN |                                         |                                   |                      |                             |          |                                  |                       |                       |                |      |
|---------------------------------------------------------------------------------|-----------------------------------------|-----------------------------------|----------------------|-----------------------------|----------|----------------------------------|-----------------------|-----------------------|----------------|------|
| <b>DATA FOTO</b>                                                                |                                         |                                   |                      |                             |          |                                  |                       |                       |                |      |
| Seaching                                                                        |                                         |                                   |                      |                             |          |                                  |                       | Tambah Data Jasa Foto |                |      |
| No<br>Kode Jasa<br>$3 - 0001$                                                   | <b>Nama Pelanggan</b><br>trkandar Zhang | <b>Tanggal Foto</b><br>2018-10-06 | DP<br>Rp. 250,000.00 | <b>Status</b><br>Belam Foto |          | Action                           | Kode Jasa             |                       | $J - 0002$     |      |
|                                                                                 |                                         |                                   |                      |                             | Q Detail | <b>Cr Ubah</b><br><b>O</b> Hapus | NK                    |                       |                | Cari |
| Showing 1 to 1 of 1 entries                                                     |                                         |                                   |                      | Previous<br>M               | Next     |                                  | <b>Nama Pelanggan</b> |                       |                |      |
|                                                                                 |                                         |                                   |                      |                             |          |                                  | <b>Tanggal Foto</b>   |                       | 2019-01-13     |      |
|                                                                                 |                                         |                                   |                      |                             |          |                                  | DP.                   |                       |                |      |
|                                                                                 |                                         |                                   |                      |                             |          |                                  |                       | & Simpan              | <b>Wembali</b> |      |
|                                                                                 |                                         |                                   |                      |                             |          |                                  |                       |                       |                |      |

**Gambar 5.14 Halaman Tambah Jasa Foto**

# **5.2 PENGUJIAN**

Untuk mengetahui keberhasilan dari implementasi sistem yang telah dilakukan, maka penulis melakukan tahap pengujian terhadapat sistem secara fungsional, yaitu dengan menggunakan *Unit Testing* yang difokuskan pada modul, modul terkecil yang terdapat pada sistem, dan kemudian dilanjutkan dengan metode *Integrated Testing* yang menguji modul – modul yang terdapat pada sistem secara keseluruhan. Adapun beberapa tahap pengujian yang telah dilakukan adalah sebagai berikut :

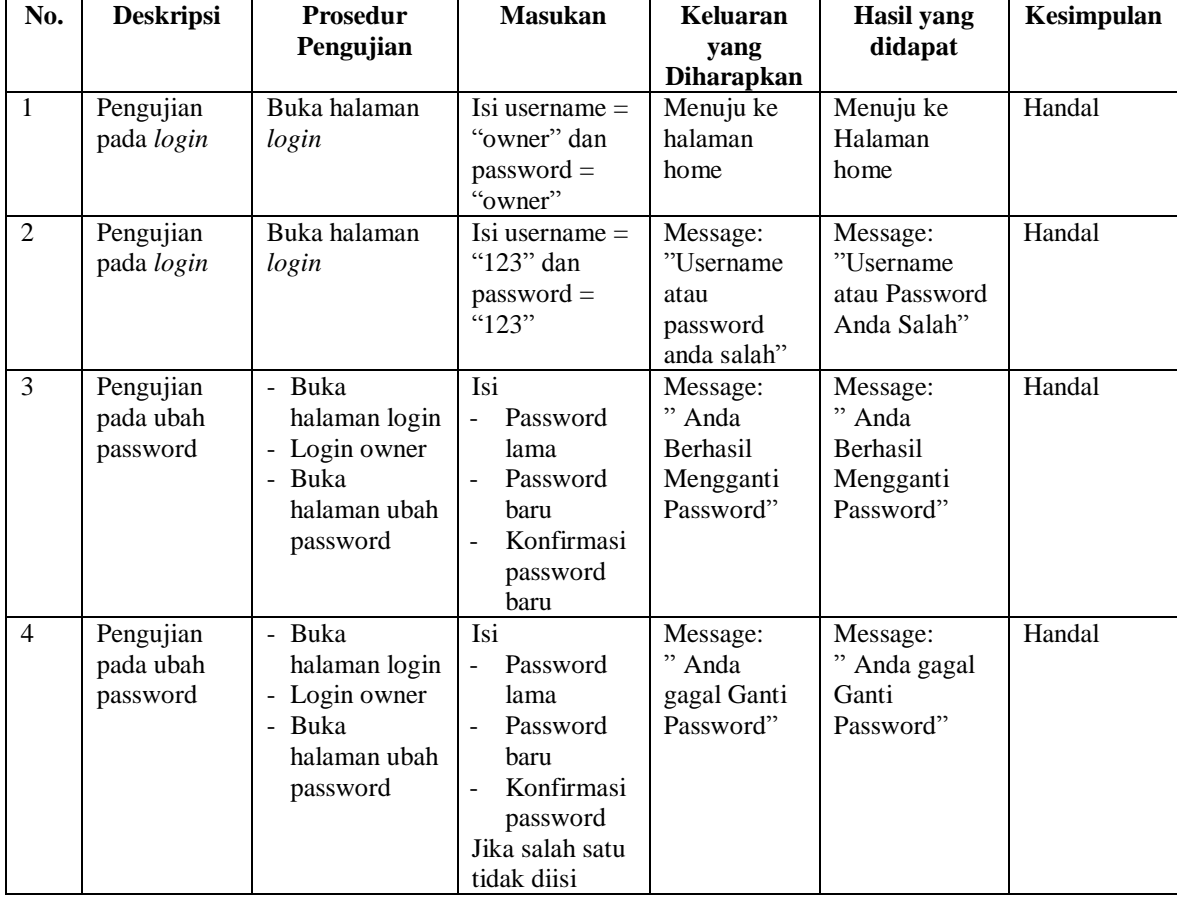

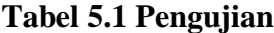

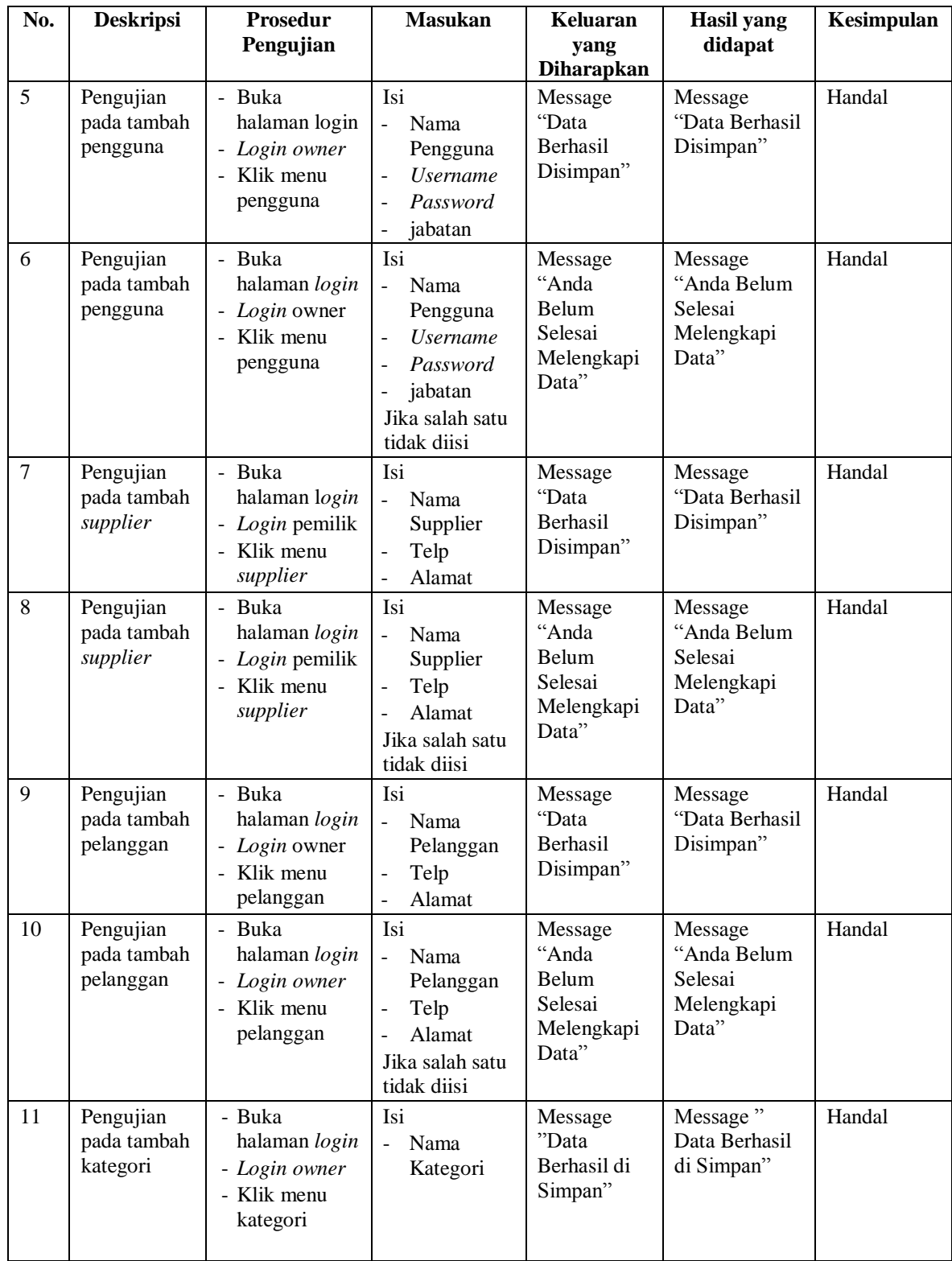

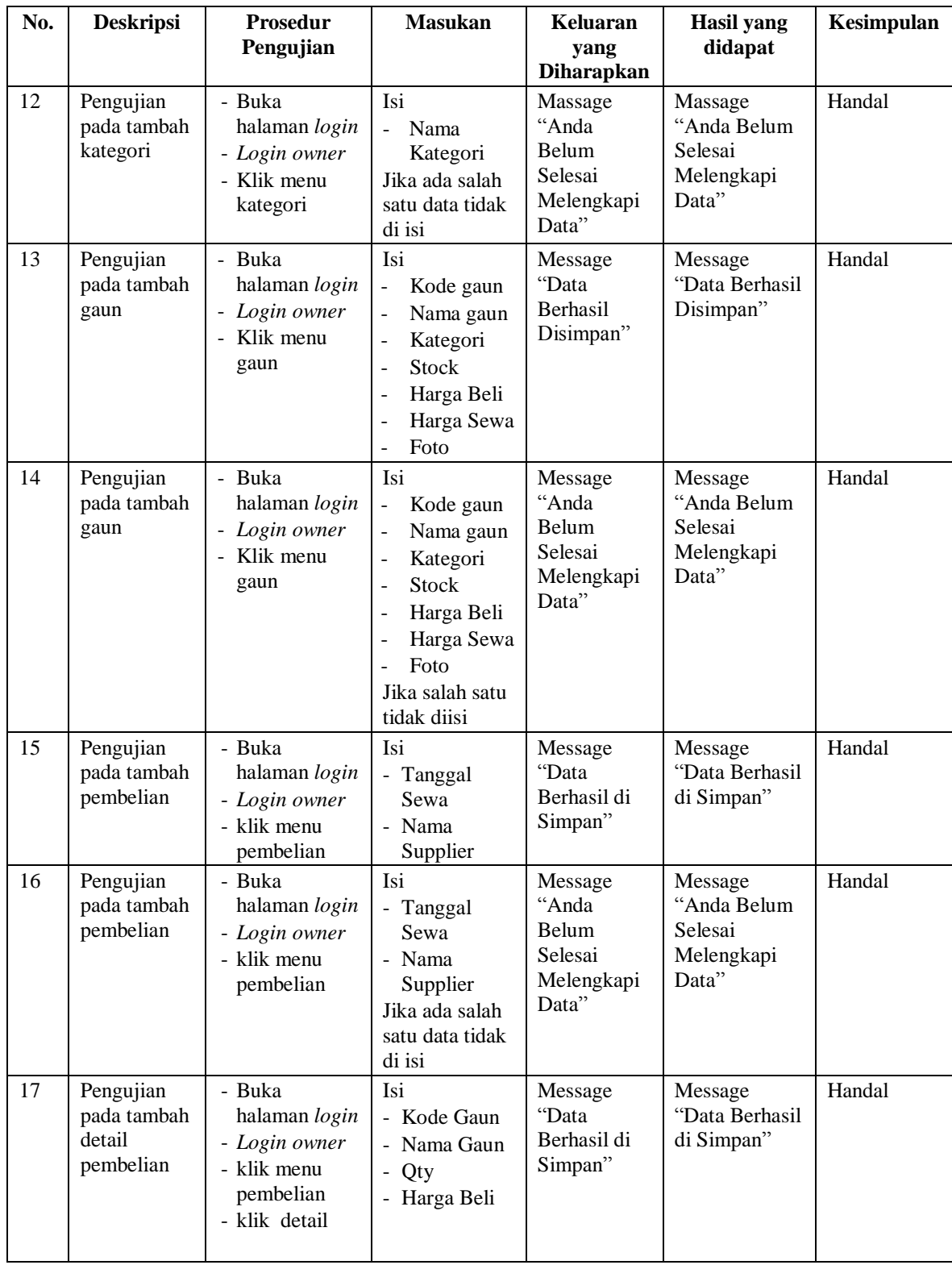

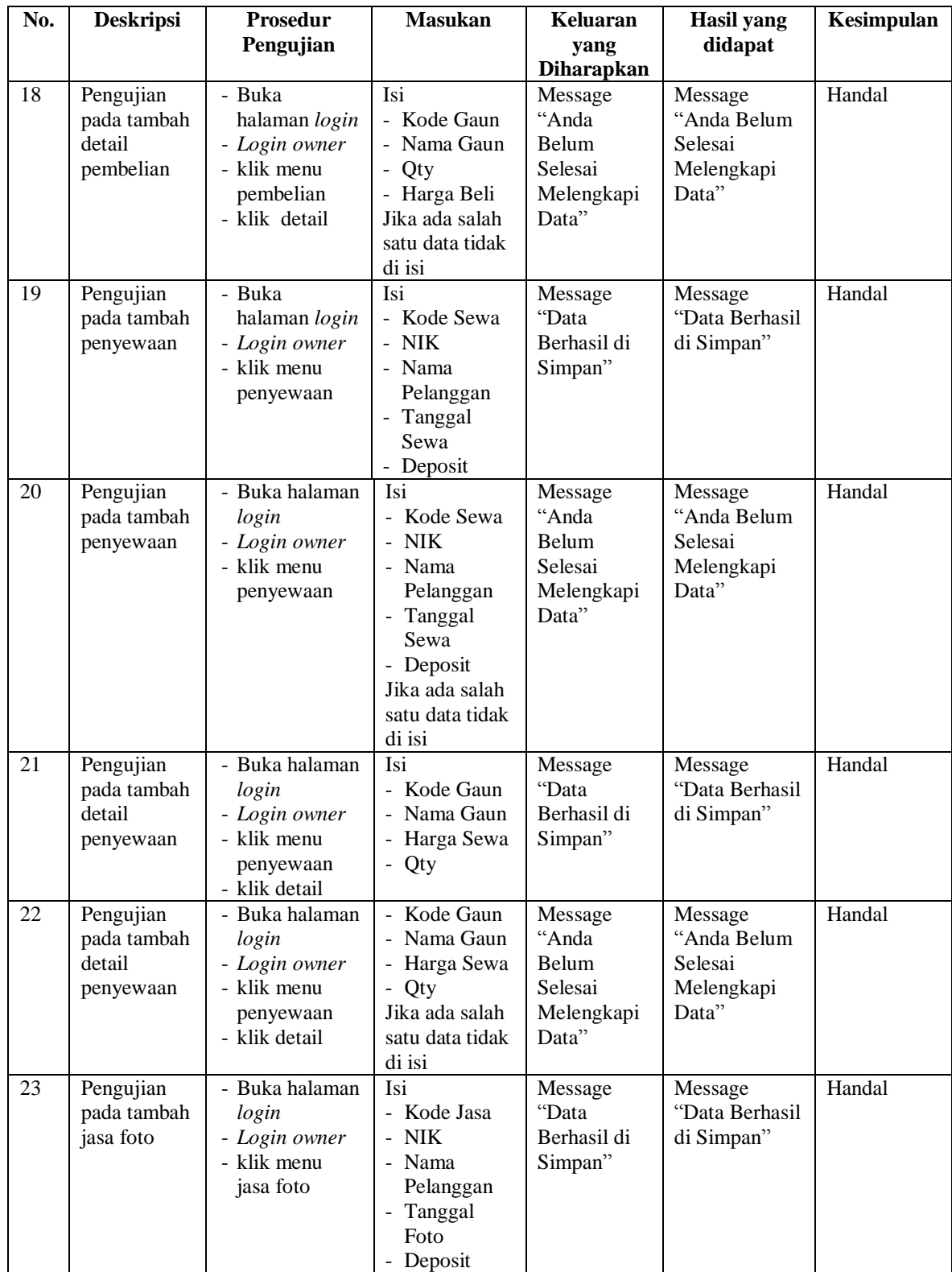

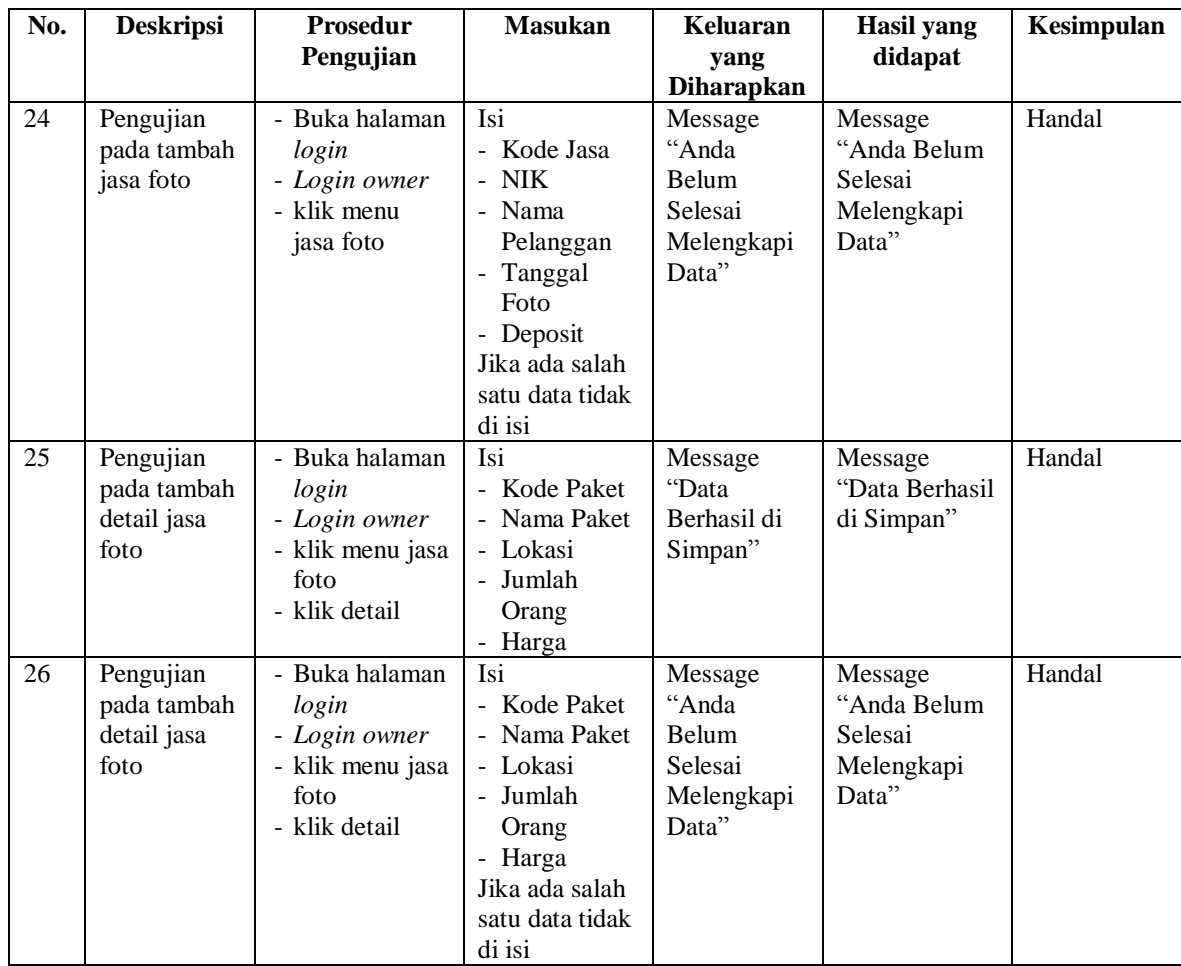

## **5.3 ANALISIS HASIL YANG DICAPAI OLEH SISTEM**

Adapun analisis hasil yang dicapai oleh sistem yang telah dibangun dengan menggunakan *web* untuk mengatasi permasalahan yang terjadi Fine Studio adalah sebagai berikut :

- 1. Sistem yang dirancang memudahkan pihak Fine Studio dalam mengelola data gaun, data paket foto, data penyewaan dan mengelola data jasa foto.
- 2. Sistem juga memberikan kemudahan untuk admin dalam melakukan pencetakan nota penyewaan dan nota jasa foto.

3. Sistem yang dirancang juga memberikan kemudahan untuk rekap dan mencetak laporan – laporan seperti laporan penyewaan, laporan jasa foto, dan laporan pembelian gaun.

## **5.3.1 Kelebihan Sistem**

Adapun kelebihan dari sistem baru ini adalah sebagai berikut :

- 1. Mempermudah admin dalam melakukan pencarian data baik berupa data gaun, data paket foto, data jasa foto dan data penyewaan gaun.
- 2. Mempermudah dan mempercepat proses pembuatan laporan yang dibutuhkan dan dapat dilakukan kapan saja saat dibutuhkan.
- 3. Sistem dilengkapi dengan notifikasi penyewaan yang telah jatuh tempo sehingga membantu pihak Fine Studio dalam proses pengembalian gaun.

## **5.3.2 Kekurangan Sistem**

Kekurangan dari sistem baru ini adalah sebagai berikut :

- 1. Program ini masih bersifat *offline* (tidak terhubung dengan jaringan), sehingga tidak dapat melakukan pengiriman data melalui internet.
- 2. Belum adanya grafik atau diagram yang dapat menampilkan data penyewaan dan jasa foto dan pembelian sebagai data perbandingan tiap bulan.
- 3. Tampilan *interface* masih bersifat standard.
- 4. Belum ada sistem *import* dan *export* data agar mempermudah dalam memasukan dan memindahkan data.